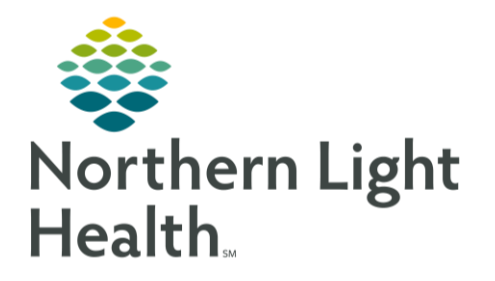

From the Office of Clinical Informatics Documenting Vitals: FetaLink Cerner Millennium September 1, 2020

**Insert Date/Time** 

Q30 sec

Q1 min Q3 min

Search Criteria Warning

Q1 min frequency interval will generate more than 500 columns<br>Please narrow down the time range of the view or choose a larg<br>frequency interval. The system recommends viewing in:

O Actual<br>
Clinical range will be 09/01/2020 00:32:00<br>
EDT to 09/01/2020 08:51:59 EDT to allow for<br>
C Frequency complete Q1 min interval columns.

**Result Lookup** 

 $\bigcirc$  Frequency

Accurate documentation of vital signs from FetaLink into PowerChart ensures a complete record for the patient. Frequent documentation during procedures will be addressed in this flyer.

# Frequent Vitals Signs

Through BMDI, the frequency of vital signs can be set to as frequently as needed. The frequency for vital signs in iView needs to be adjusted to match those. 09/01/2020

#### ➢ **Setting the timeframe in iView**

- Within iView, near the date and time, right-click to select Q1 min.
- Select **Clinical Range**. The time range will default to 8 hours and select **OK**.

#### ➢ **Verification of Vital Signs**

• Vital Signs will pull in automatically in an unvalidated state (pink text) from FetaLink to iView.

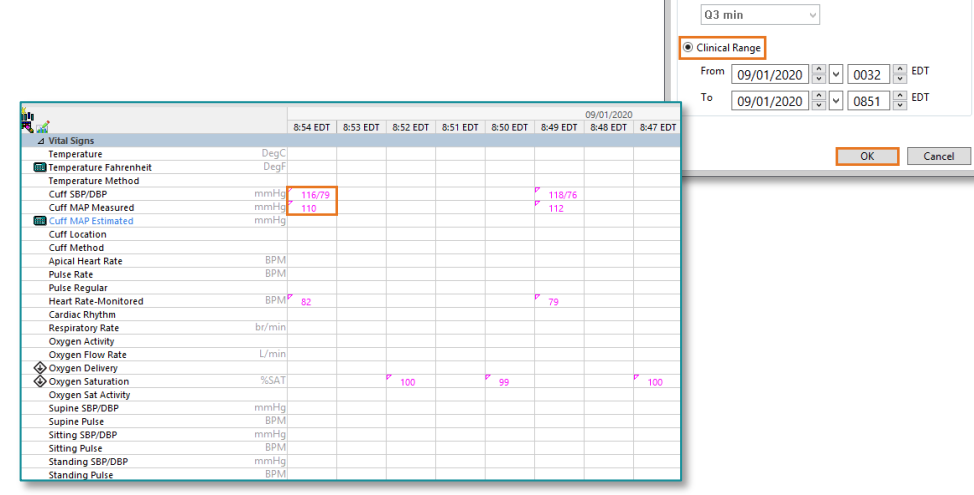

8:50 FDT

 $\sqrt{2}$ Actual

- Double click on the time column of the vital signs after verifying them to change them to a validated state (the text will change purple.)
- Multiple columns may be validated before signing them (the text will change to black).
- Click the green checkmark to sign the results.

▚▤◼«<mark>◸◙</mark>▧▓▨◣×

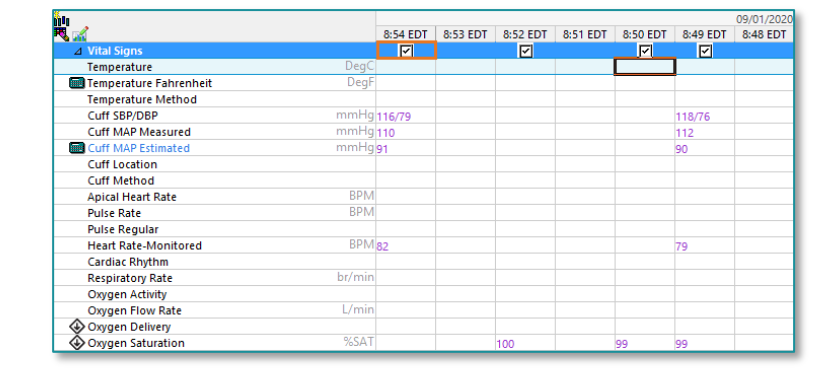

From the Office of Clinical Informatics Documenting FetaLink Vital Signs September 1, 2020 Page 2 of 2

### ➢ **Changing the time frame when frequent vital signs are not needed.**

• From iView, right-click in the time column and select **Actual time**.

Annotation Summary &

**BP 116/79 MHR 82** 

RP 118/76 MHR 79

 $\Box$  Select All

Annotations

 $\Box$  Cervical Exam

V Vitals Signs Annotation

Sp02 99% Sp02 99%

Sp02 100%

- Review the time of recorded vitals from the **FetaLink annotations summary.** 
	- You can Select All or only select Vital Signs for a filtered view.
- Right click to set the appropriate time in iView closest to the nearest minute of the time shown in FetaLink.
- Double click on the time to pull in the vitals from FetaLink.
- Verify the vitals and sign.

## ➢ **Changing the clinical timeframe**

If the timeframe needed to pull vitals into is not in view, the clinical range can be changed.

- From the timeframe toolbar, right click and select a timeframe option or click Other.
- When selecting Other, a specific timeframe may be selected.

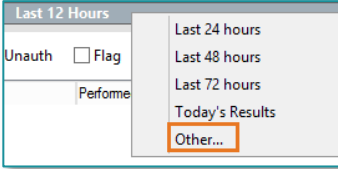

Go To

 $\Box$  Medications

 $\Box$  Device Annotations

Date/Time

Sep 01, 2020 09:38:41 EDT Sep 01, 2020 09:38:00 EDT

Sep 01, 2020 09:36:01 EDT

Sep 01, 2020 09:33:41 EDT Sep 01, 2020 09:31:00 EDT

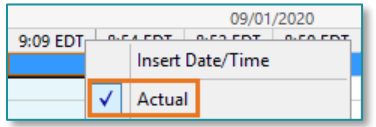

**J** Annotation Summary

G2 P1(1 0 0 1)

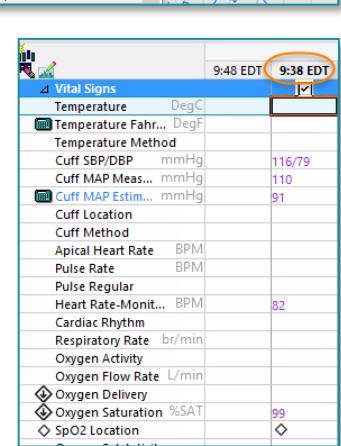

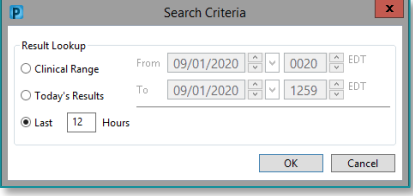

For questions regarding process and/or policies, please contact your unit's Clinical Educator or Clinical Informaticist. For any other questions please contact the Customer Support Center at: 207-973-7728 or 1-888-827-7728.